## **การเพิ่มเนื้อหาอยางงาย**

1. ทำการย่อหน้าจอไฟล์งานที่ต้องการอัพโหลดและย่อหน้าจอ เว็บ [http://e-learning.snru.ac.th](http://e-learning.snru.ac.th/)

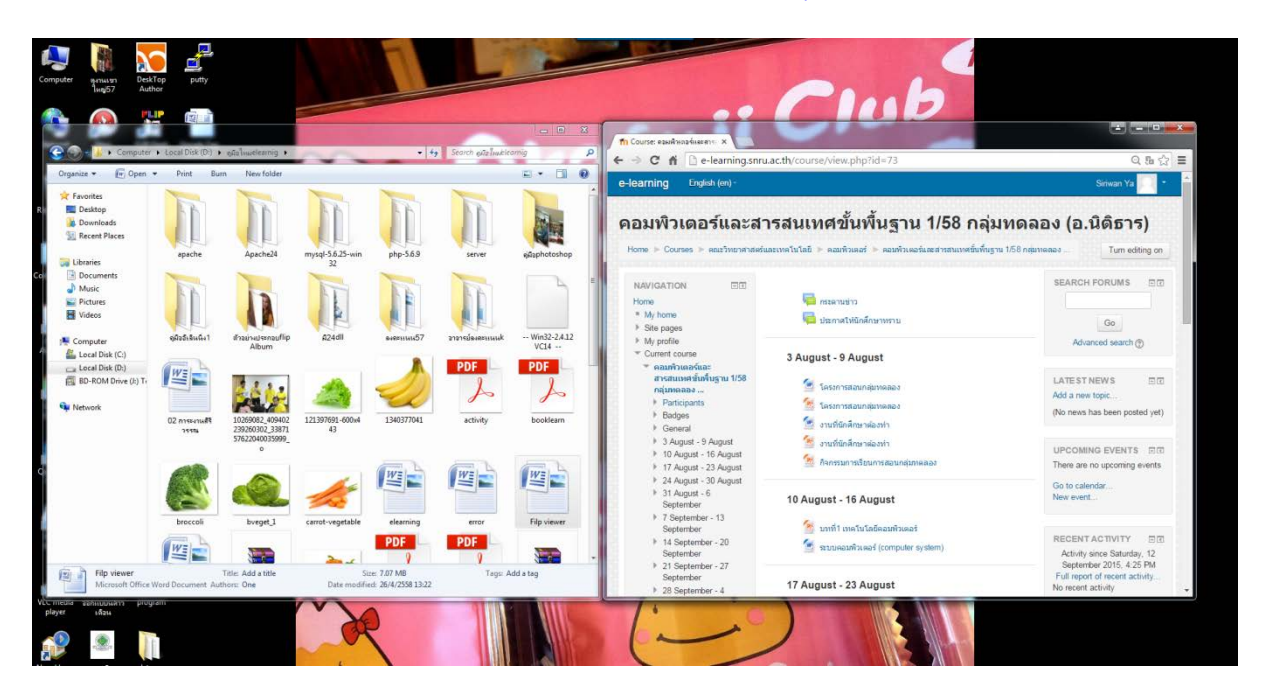

2. คลิกที่ Turn editing on

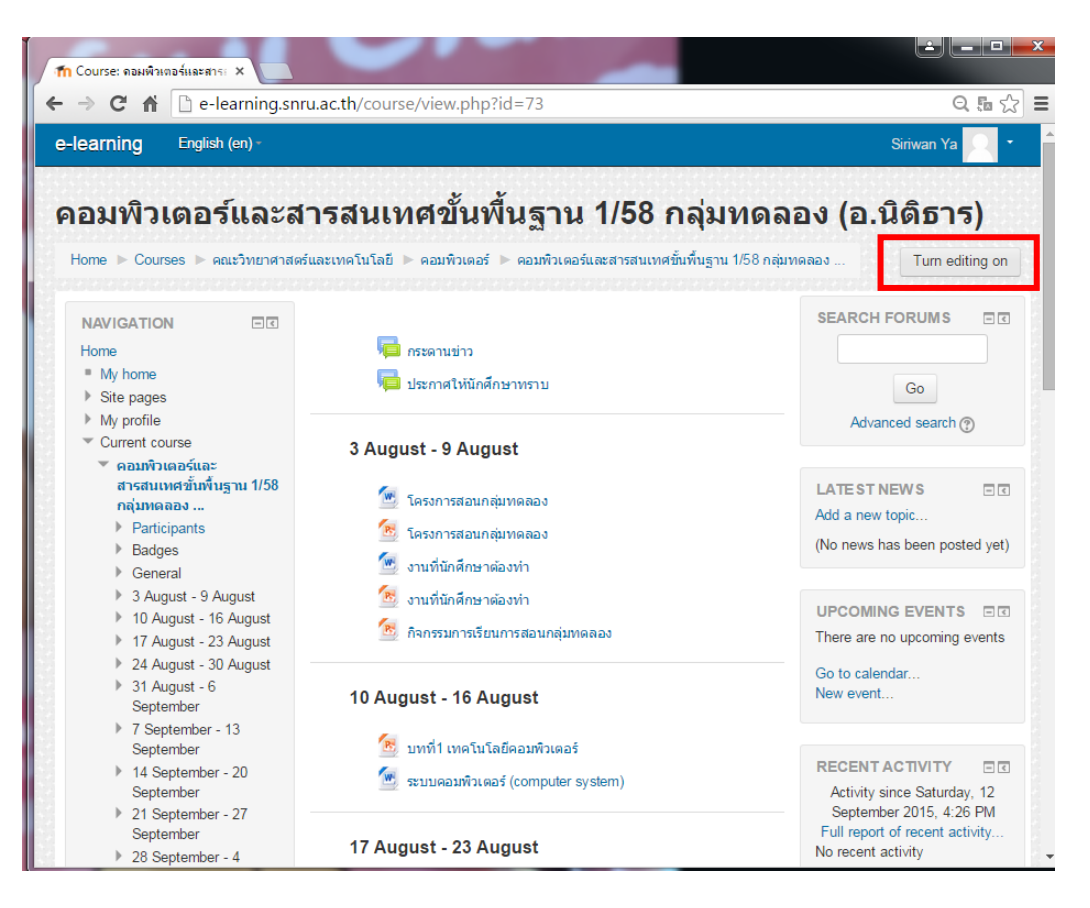

3. ลากไฟล์งานที่ต้องการอัพโหลดไปวางที่หน้าจอ เว็บ [http://e-learning.snru.ac.th](http://e-learning.snru.ac.th/)

(ไฟล์งานต้องเป็นชื่อภาษาอังกฤษ)

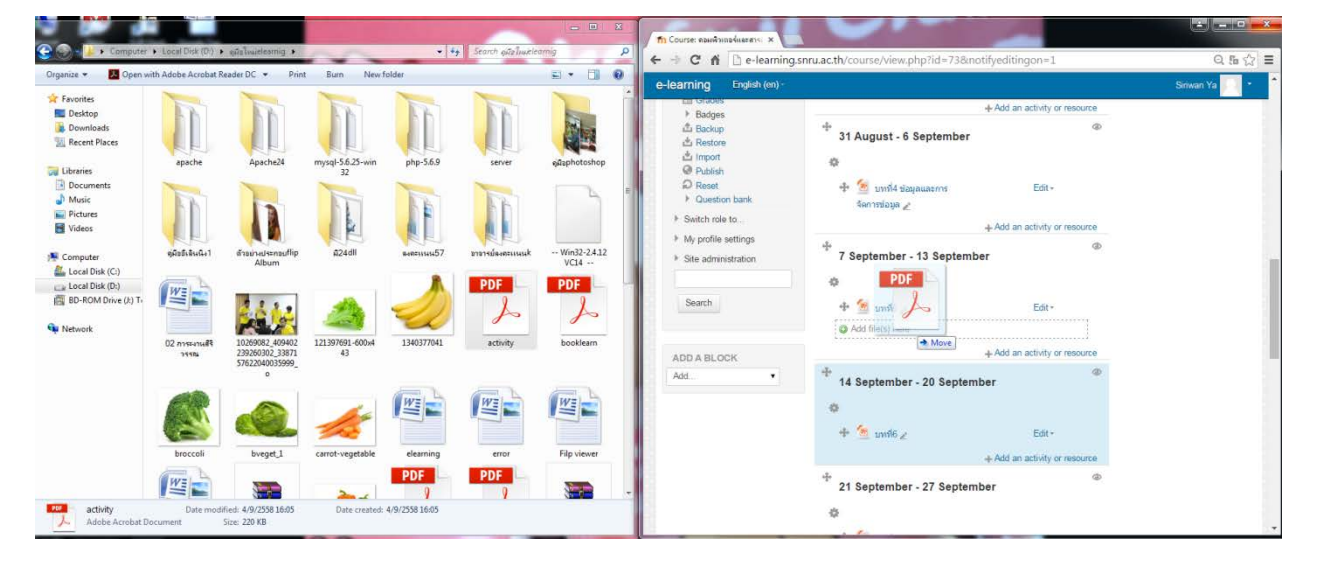

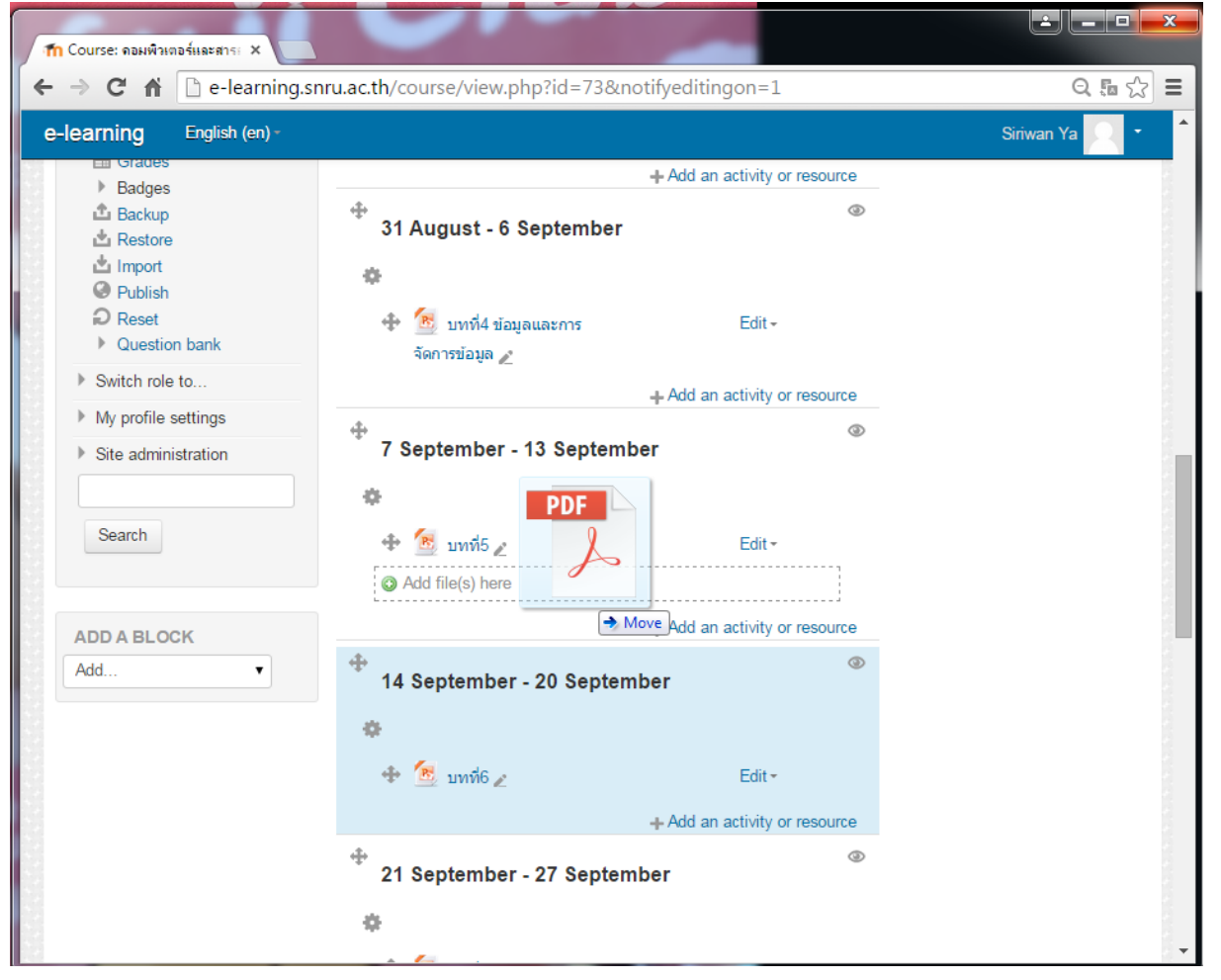

4. เมื่ออัพโหลดไฟล์เสร็จ ให้ทำการคลิกที่ edit เลือก edit setting เพื่อทำการแก้ไขชื่อให้เป็นภาษาไทย

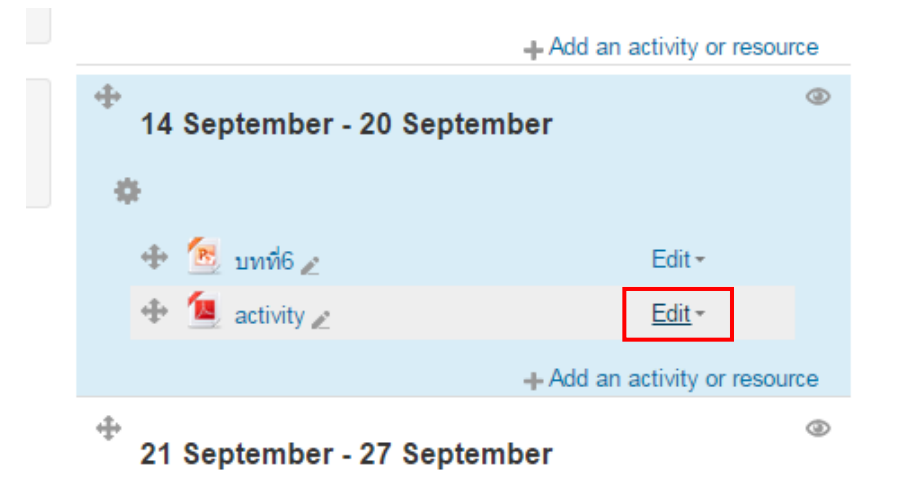

5. ทําการเปลี่ยนชื่อใหเปนภาษาไทย

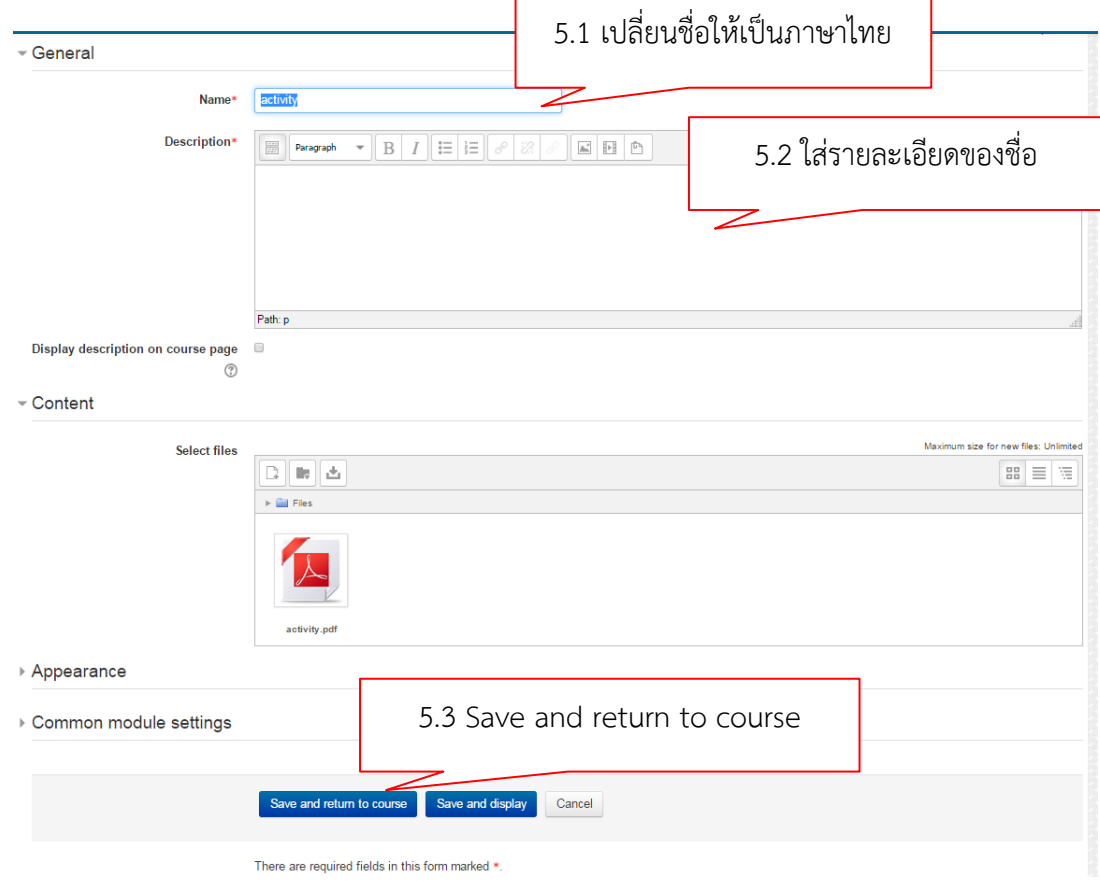